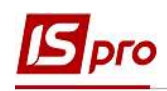

## Создание Фактического табеля в Универсальном документе

Стандартный табель рабочего времени в системе формируется автоматически согласно настроенных: календаря (выходные и праздничные дни), графиков работы, утвержденных приказов о приеме на работу; увольнении; отпуске; командировке и больничных листов. Если работникам не подходят стандартные для предприятия графики работы, то после формирования планового табеля для них формируется фактический табель.

Фактический табель создается в подсистеме Управление персоналом / Учет труда и заработной платы в группе модулей Документы в модуле Универсальный документ.

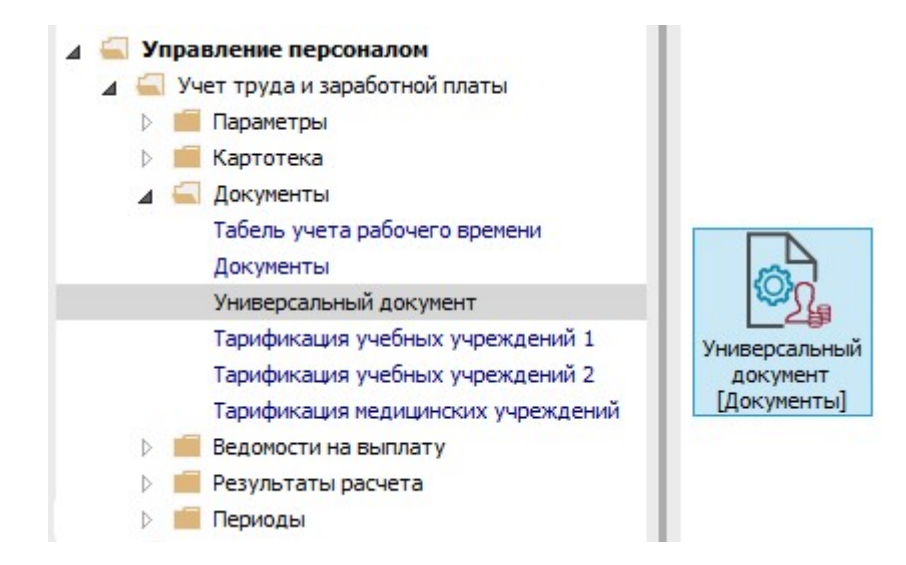

1. Создание Фактического табеля происходит по пункту меню Реестр / Создать или клавише Insert.

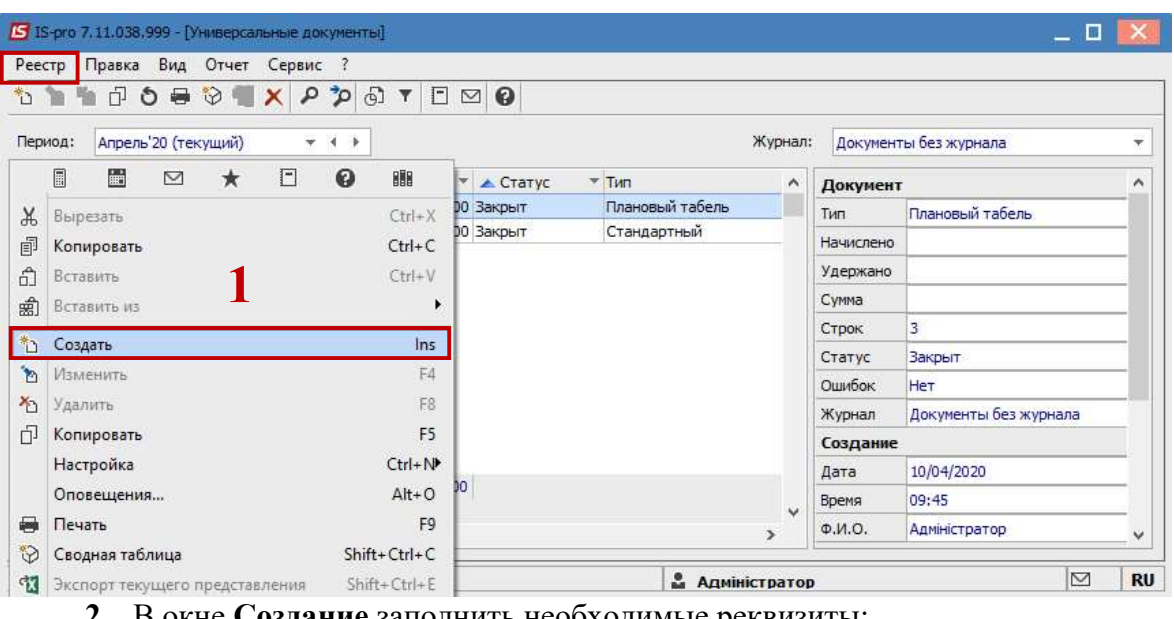

2. В окне Создание заполнить необходимые реквизиты:

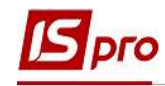

- 2.1 Наименование указать так, чтобы однозначно знать, что в данном документе.
- 2.2 Тип документа выбрать из предложенного перечня Фактический табель.

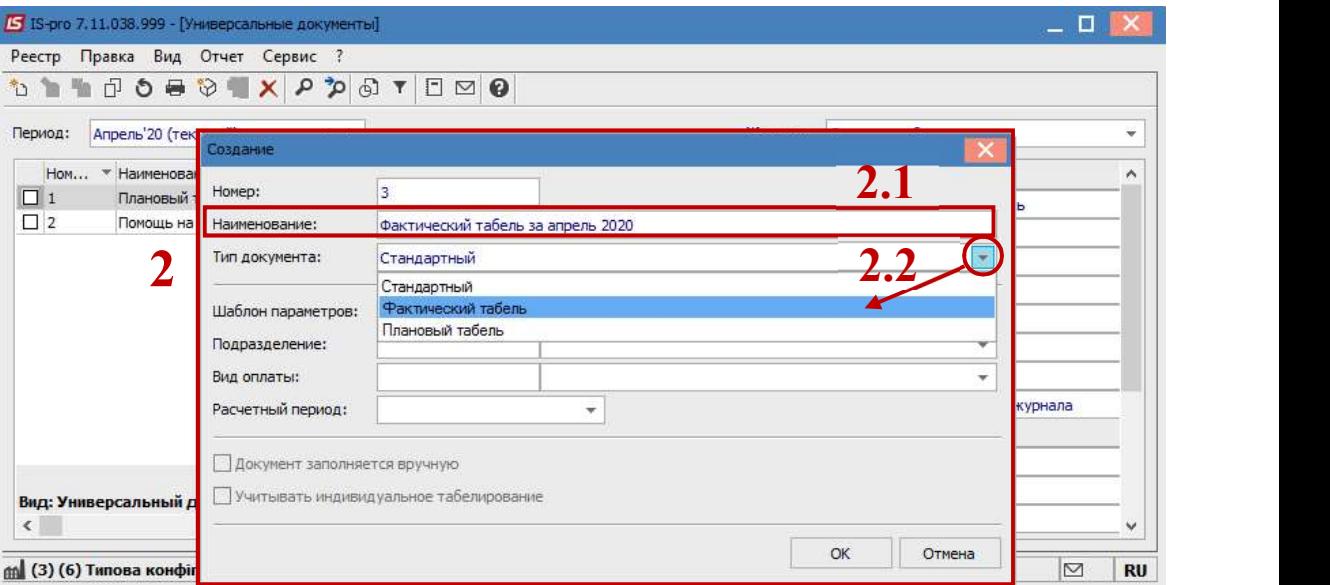

- 2.3 В поле Расчетный период выбрать Текущий период.
- 2.4 В случаях, когда документы формируются не по всем сотрудникам предприятия или подразделения, то проставляется отметка параметра Документ заполняется вручную.
- 3. Для сохранения нажать кнопку ОК.

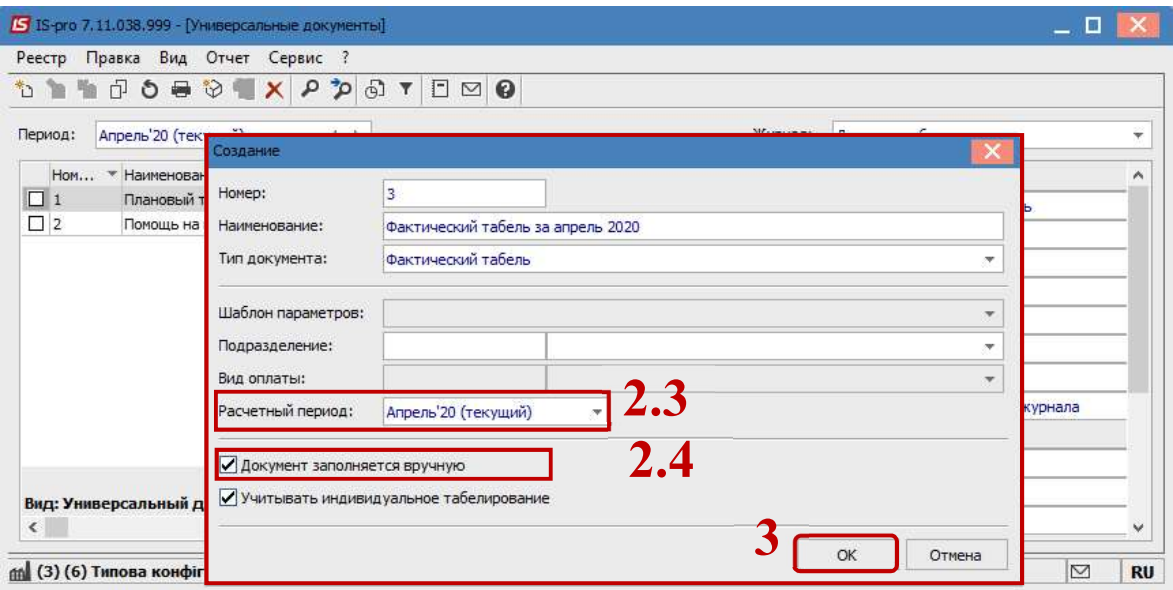

- 4. В реестре появился документ со статусом Открыт.
- 5. По клавише Enter открыть сформированный документ.

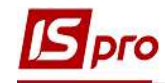

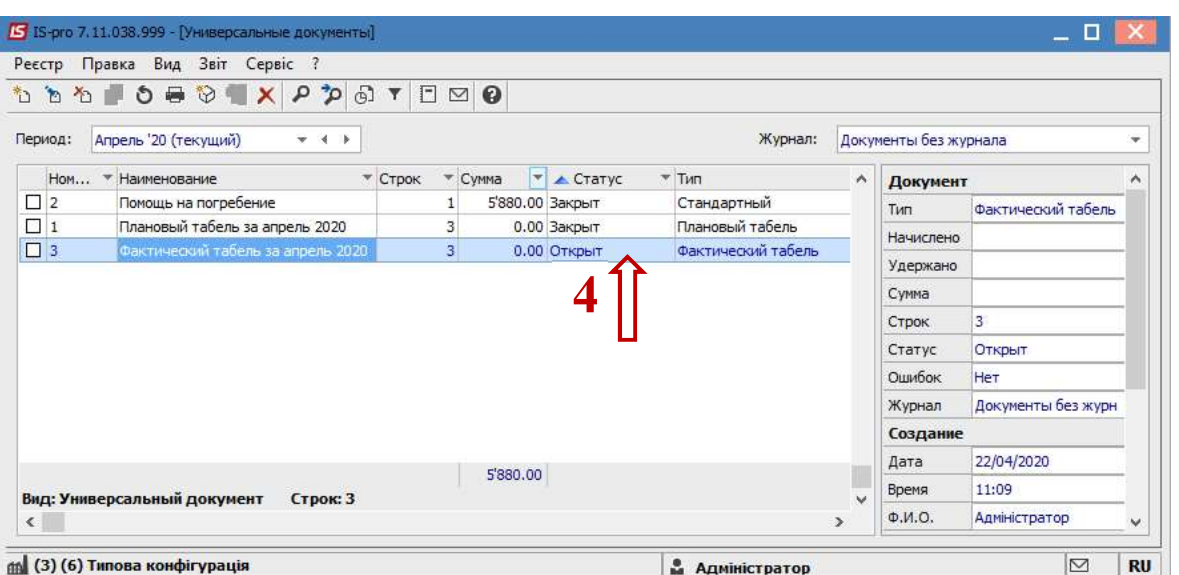

6. При формировании Фактического табеля существует возможность формирования документа за 1-ю и 2-ю половину месяца. Для этого в документе Фактический табель служит пункт меню Реестр / Параметры документа.

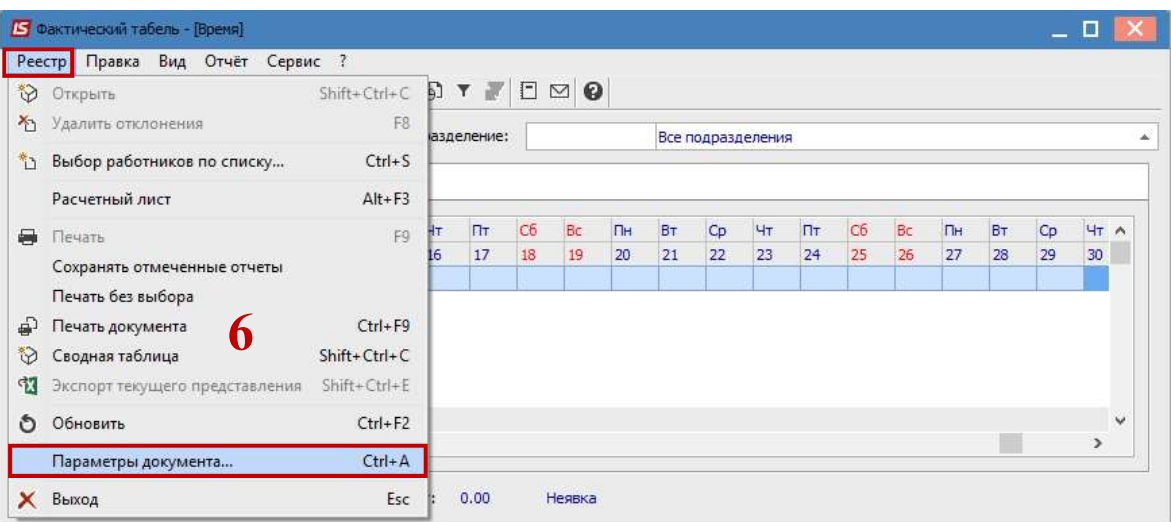

7. Необходимо указать дату начала и конца периода месяца.

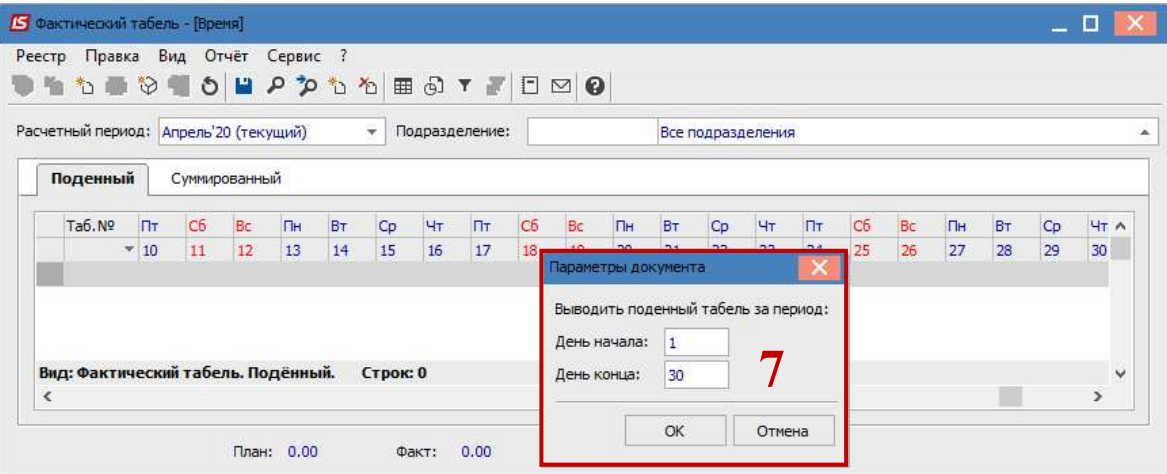

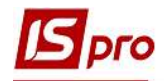

- 8. Удобным для Вас способом выбрать работников.
	- 8.1 По меню Реестр выбрать пункт Выбор работников по списку.

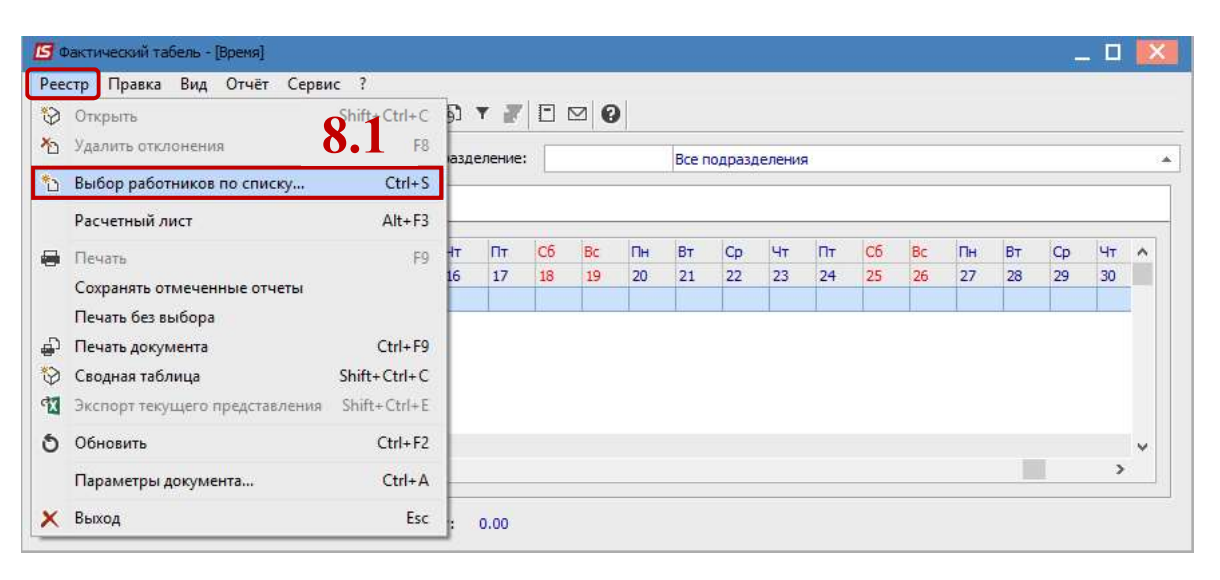

или

## 8.2 По меню Правка выбрать пункт Добавить работников.

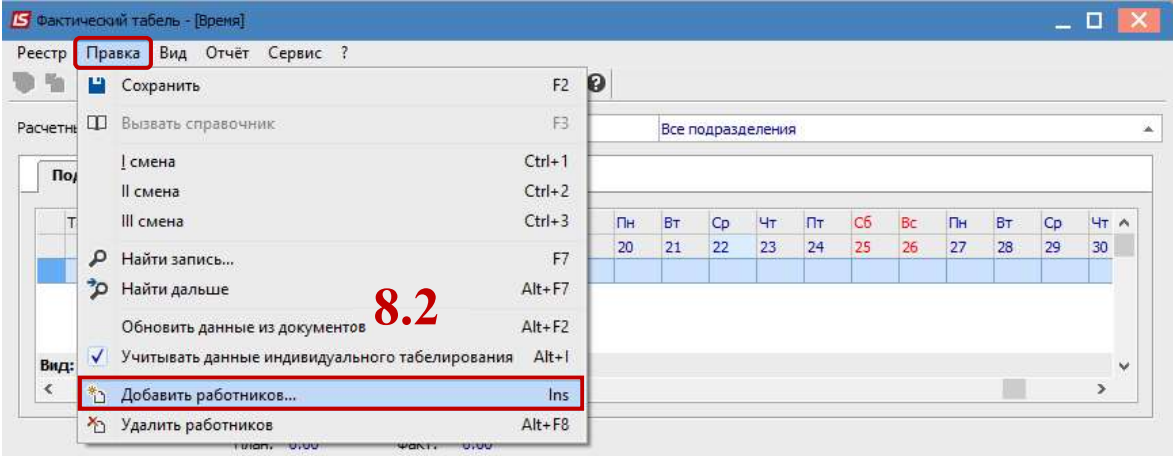

9. В справочнике Выбор работников проставляя отметки выбрать работников.

ВНИМАНИЕ! В окне Выбор работников по пункту меню Вид / Навигатор подразделений настраивается отражение работников по подразделениям или в целом по предприятию.

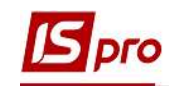

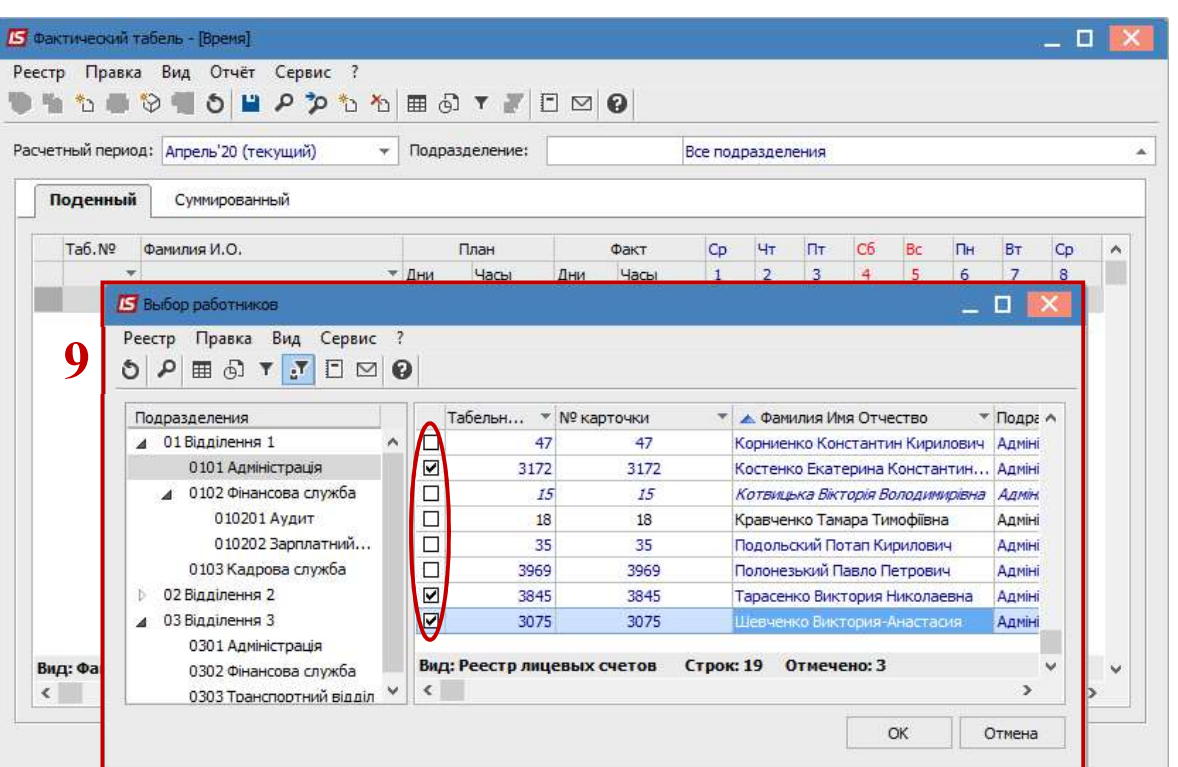

10. В подтверждение нажать кнопку ДА.

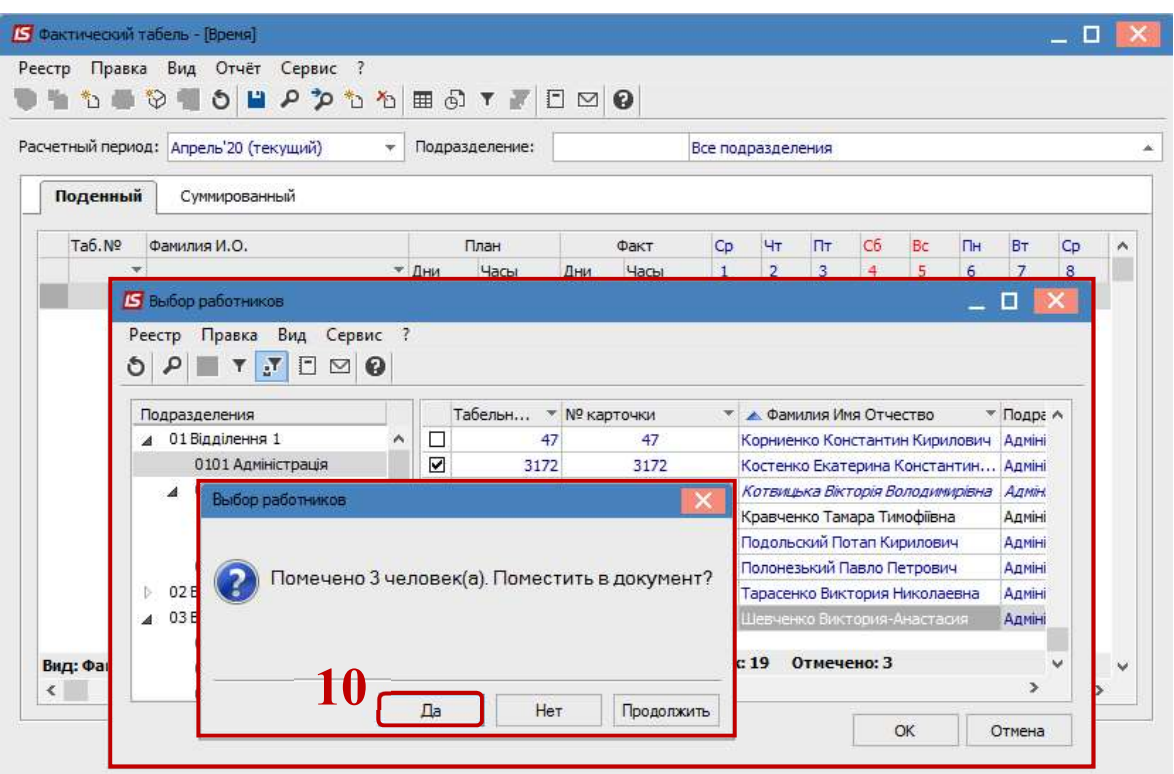

После выбора работников возникает возможность корректировать отработанное время.

11. Клавишей Пробел отмечаются дни, когда работник отсутствовал на работе.

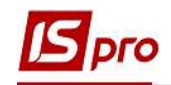

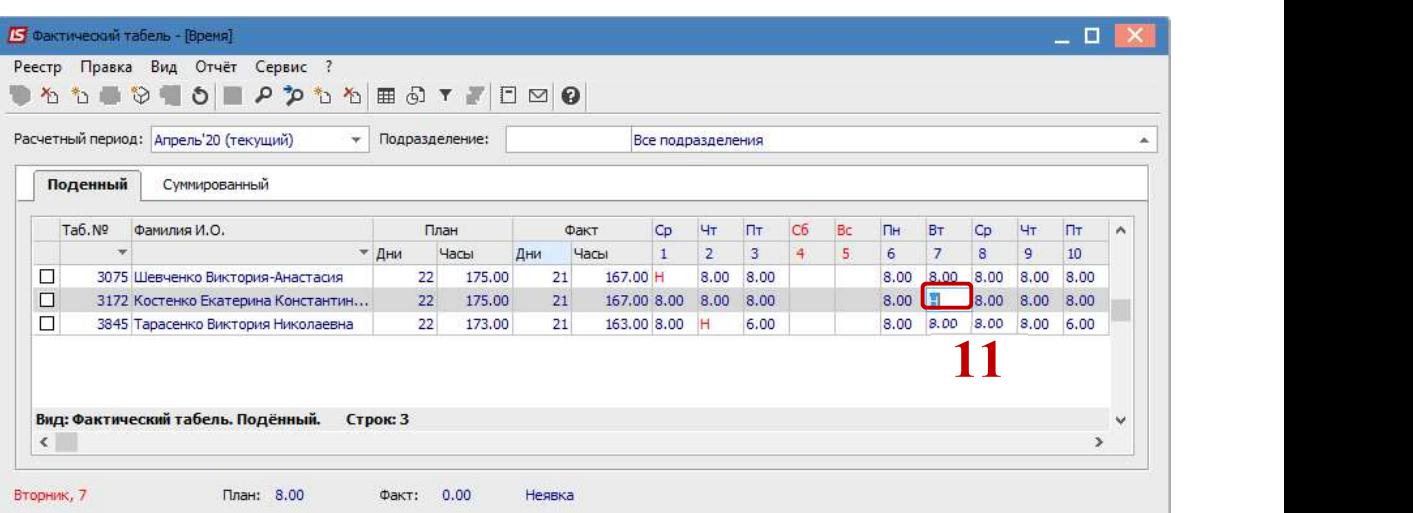

12. Для внесения изменений о фактически отработанном времени по дням и часам необходимо курсором отметить нужный день и прописать отработанное количество часов.

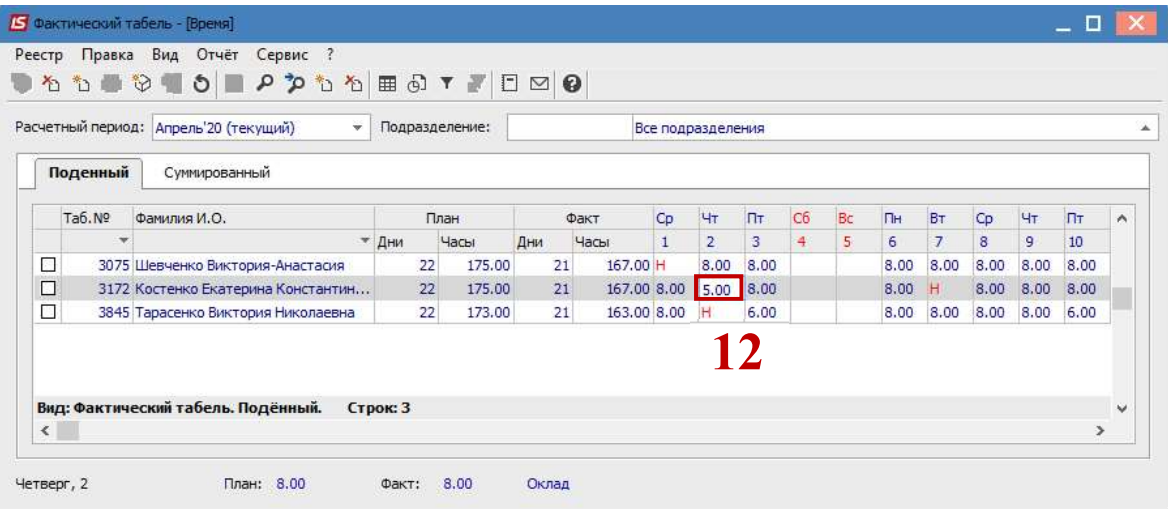

После внесения всех записей необходимо выйти из документа.

13. В реестре документов появился документ со статусом Открыт.

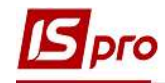

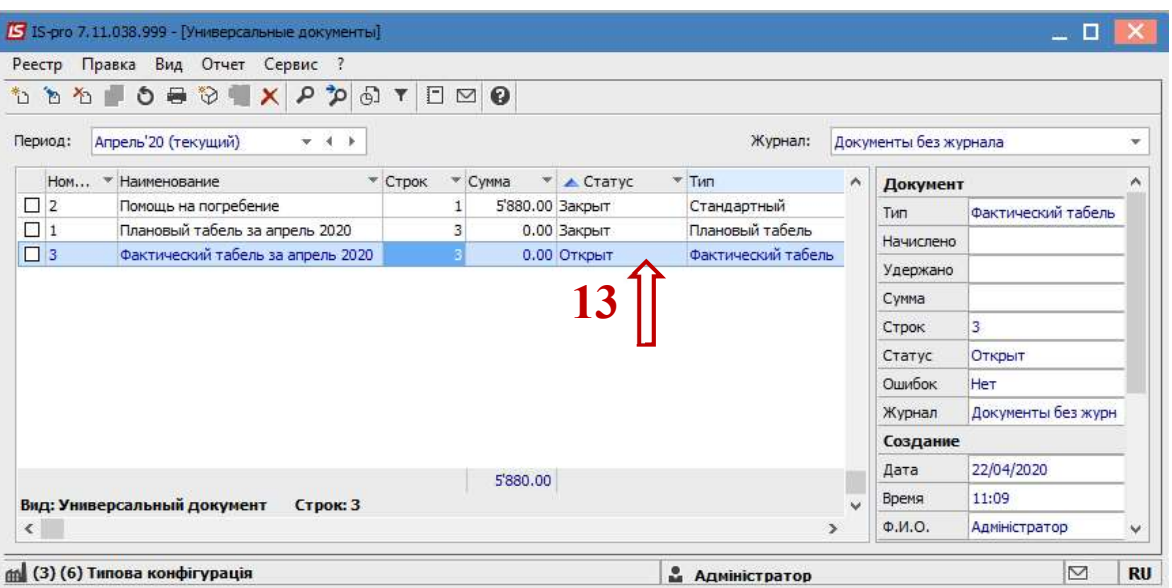

14. Чтобы данные попали в расчет заработной платы необходимо по комбинации клавиш Alt + F5 или по меню Реестр / Закрыть документ.

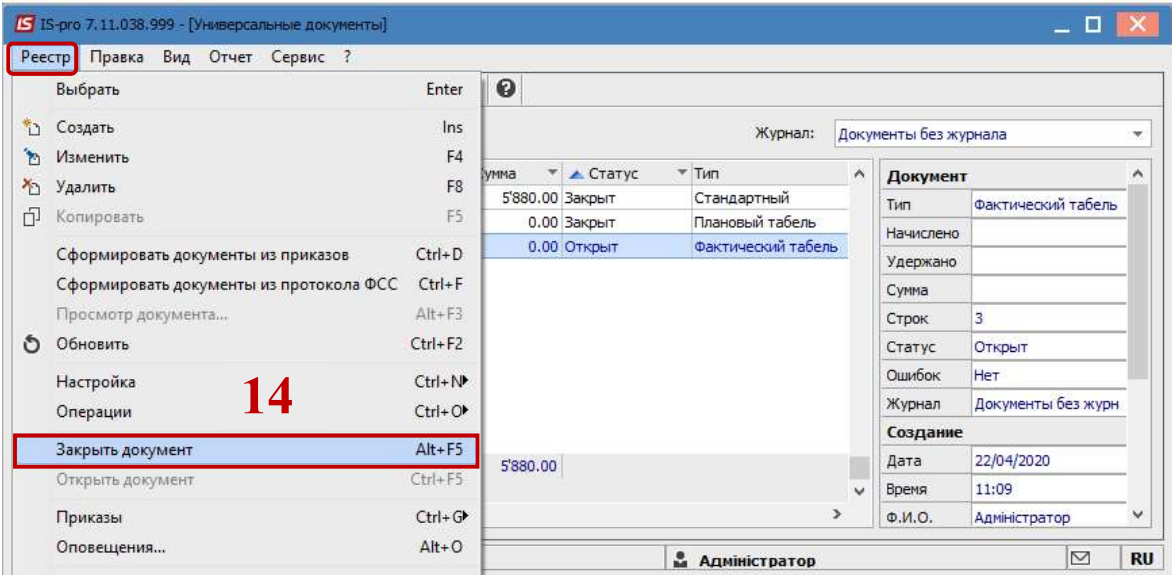

15. В подтверждение нажать кнопку ОК.

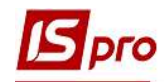

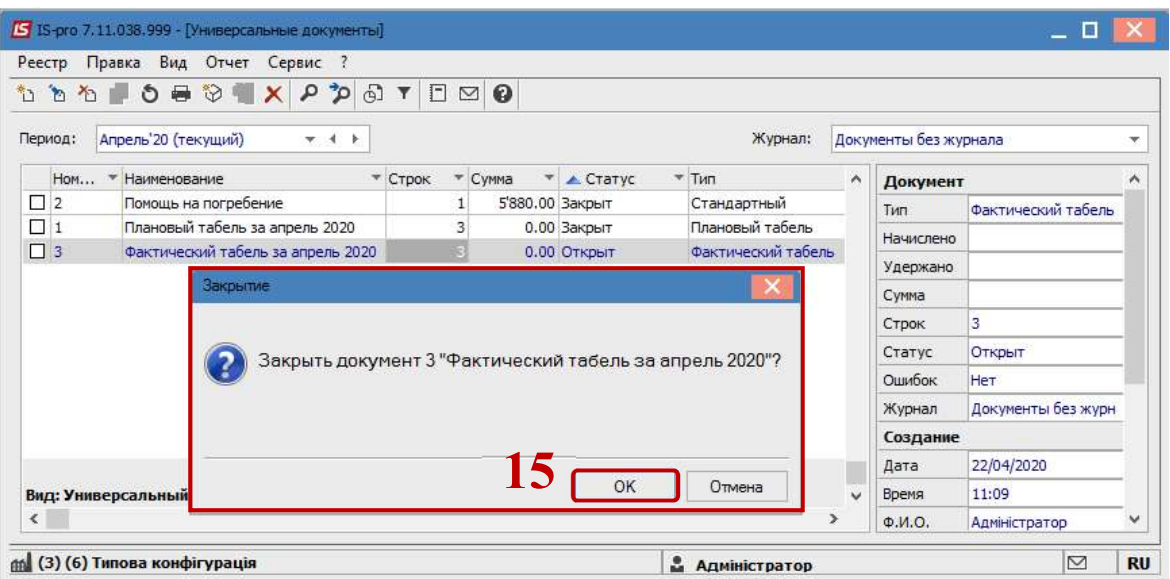

16. В реестре документ изменил статус на Закрыт.

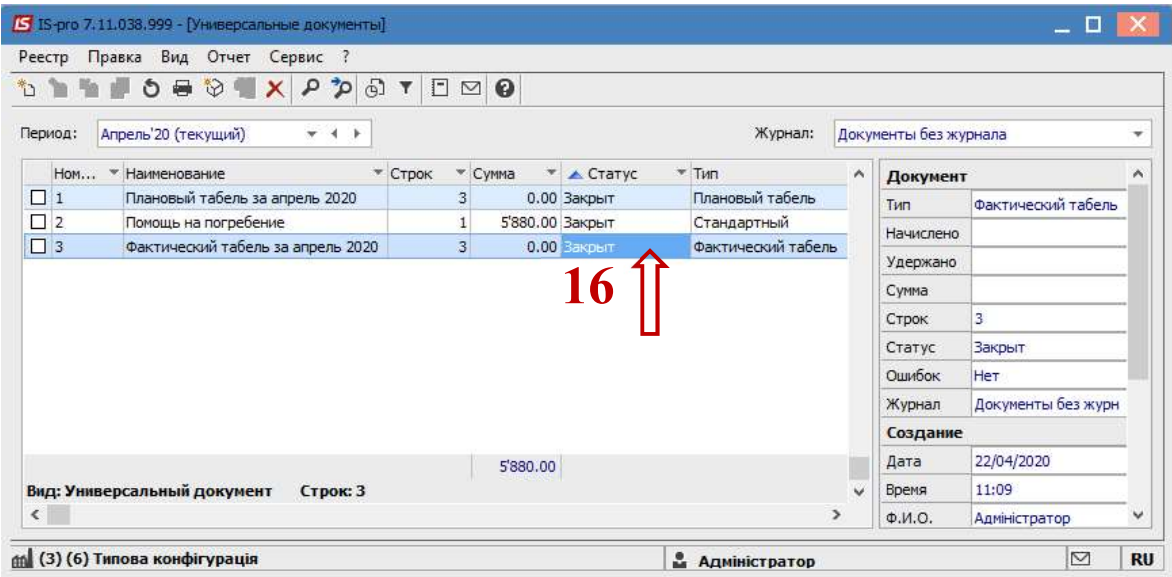

17. В Расчетном листе работника отразились изменения о фактически отработанном времени.

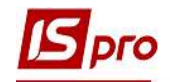

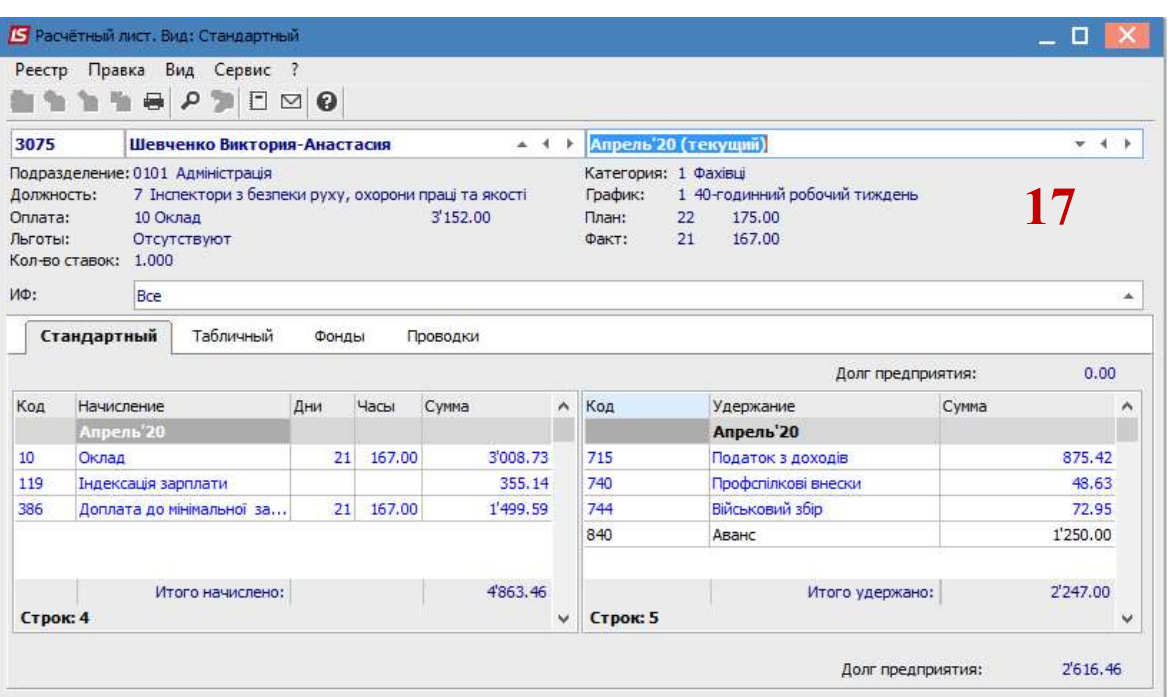

18. При необходимости внесения корректировки в предыдущий закрытый период необходимо при формировании документа для внесения изменений выбрать соответствующий Расчетный период.

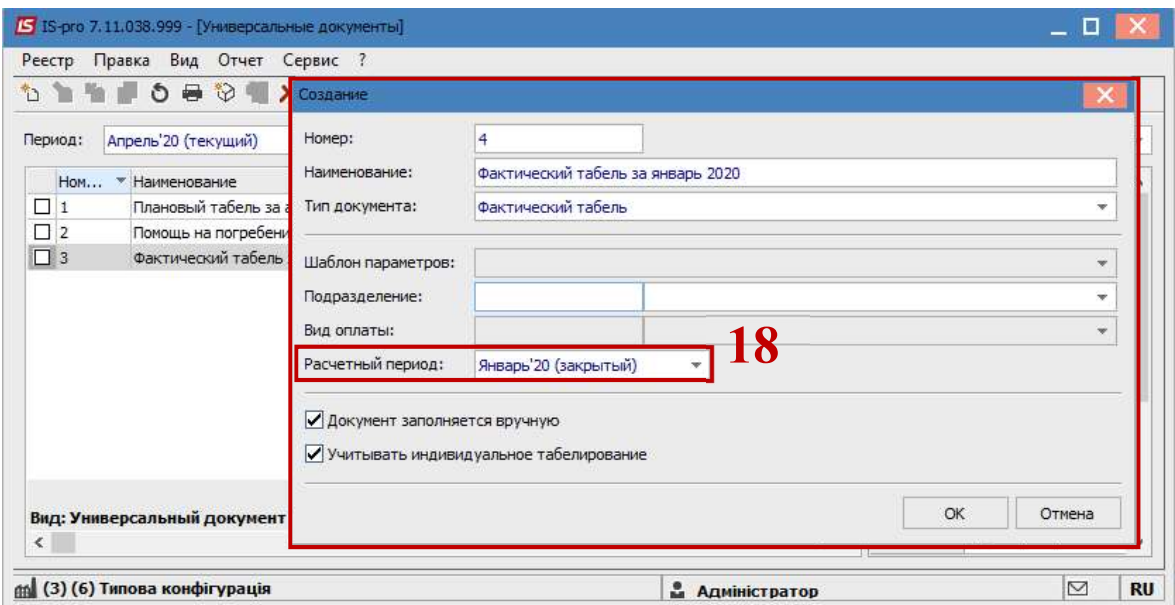

19. Для печати табеля выбрать меню Отчет / Формирование отчета.

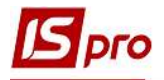

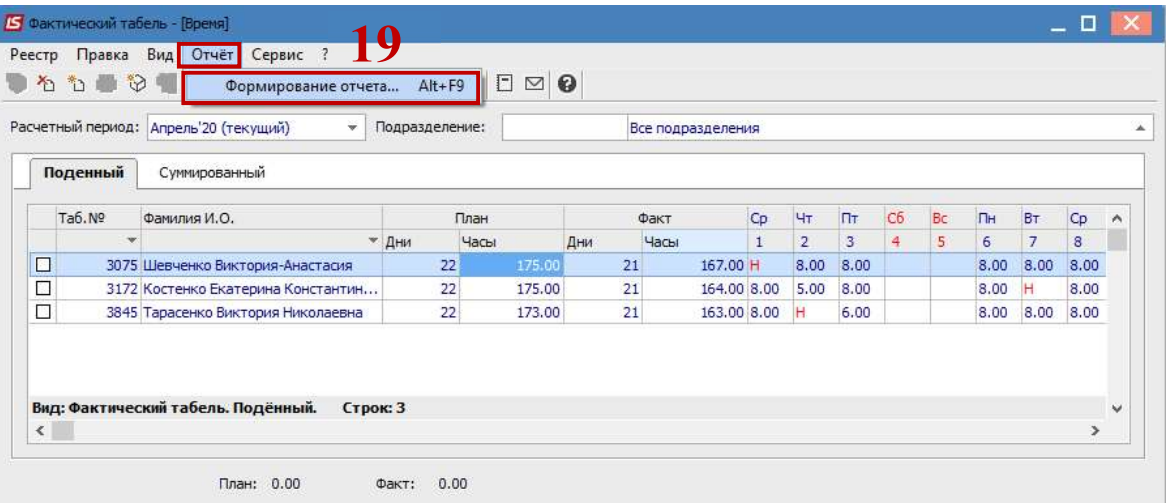

## 20. Выбрать Отчет 192 FR Табель фактический.

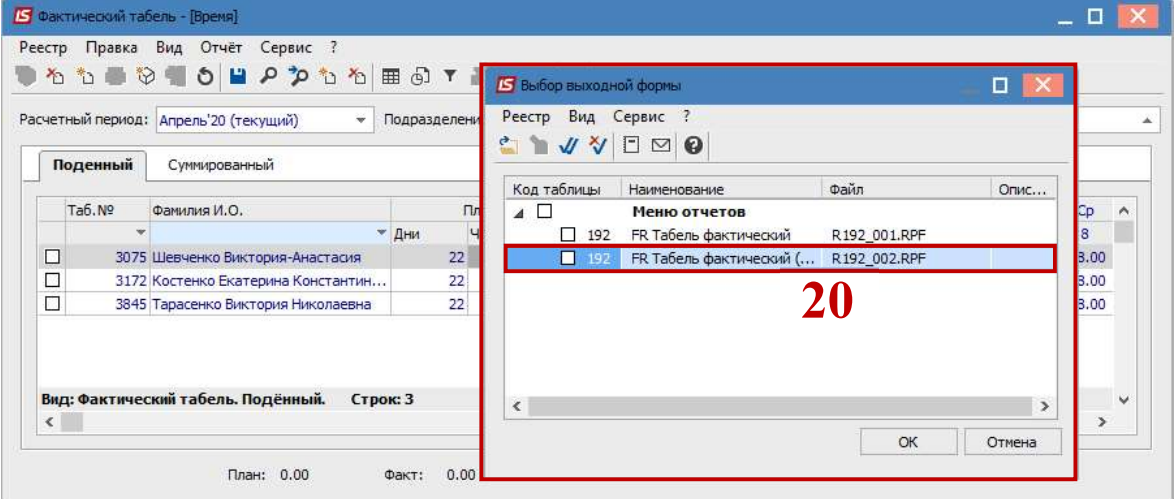